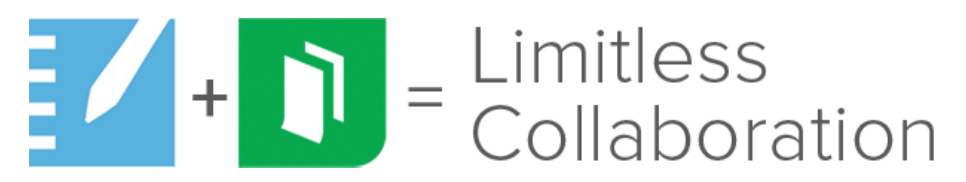

# **SMART kapp® add-on for SMART Notebook™ - Quick Start Guide**

## INTRODUCTION

This guide will help you get started with the kapp add-on for SMART Notebook. Experience the power of interacting with and integrating content from SMART kapp 42", kapp 84", or kappIQ with SMART Notebook software. In this guide there are resources to help users:

- Understand the requirements to use kapp add-on for SMART Notebook
- Download kapp add-on for SMART Notebook
- Get started with kapp add-on for SMART Notebook

#### REQUIREMENTS

- SMART Notebook 15.2 or later
- SMART Notebook Advantage
- SMART kapp hardware (kapp 42", kapp 84", or kapp IQ )
- SMART kapp mobile application (iOS or Android)

#### DOWNLOADING KAPP ADD-ON FOR SMART NOTEBOOK

The kapp add-on for Notebook may be downloaded [here.](http://go.smarttech.com/cs/c/?cta_guid=be54d1f0-f131-4a31-b916-dd023d623300&placement_guid=72cfd053-23cf-4edc-aad1-69d7a4e85ec9&portal_id=569143&redirect_url=APefjpFdJ-jL6LiwjdZW2BXL8a6t6r2oeRaYQ0zu3KoMKEThO9fbxMSsuMcP2m_y-5FlDbZn3fVnAe4ehzyNVq0rC4dkkDtAK86OjN6slC7SOQywwC8YzeavsHveW66-DDTxkU3pnXcc_mFDEkbYDTG_WU1QFuntZ5hO7WGbxUoEWAvJq6gzFQ2X6ry-OOOVgc6Egb6PPjL55Z_0d-kuI21sib5Ea3c4AxxRFNHMC5elY6IY6E1bN0CeMWuwi1moa4A8T7lAE5KRzqLUj33IZdWJhL82R36zVrS_ytCJXk15akzOXcl_dAbkMNNEkG4O2F35m2j1I2hi&hsutk=18e533950461979a1c0aac02427f9efc&utm_referrer=http%3A%2F%2Fgo.smarttech.com%2Fnotebook-kapp&canon=http%3A%2F%2Fgo.smarttech.com%2Fnotebook-kapp&pageId=3629118594) Be sure to save the add-on to a folder that you can easily access.

Once download is complete, activate the add-on by double selecting the download. Then select 'OK' to continue and then 'Done' to close the window.

Within Notebook, locate the Add-ons tab in SMART Notebook. Select kapp add-on for Notebook and then press 'Enable kapp add-on'.

Restart SMART Notebook software.

*Important: You must restart SMART Notebook software to enable the connection.* 

#### DOWNLOAD THE KAPP MOBILE APPLICATION

Download the mobile application for iOS or Android from the App store and Google Play

## CONNECTING THE MOBILE APPLICATION TO THE KAPP BOARD

Connect your mobile device installed with the SMART kapp application and connect/pair to a SMART kapp 42", 84", or kappIQ board by scanning the QR code with the SMART kapp app.

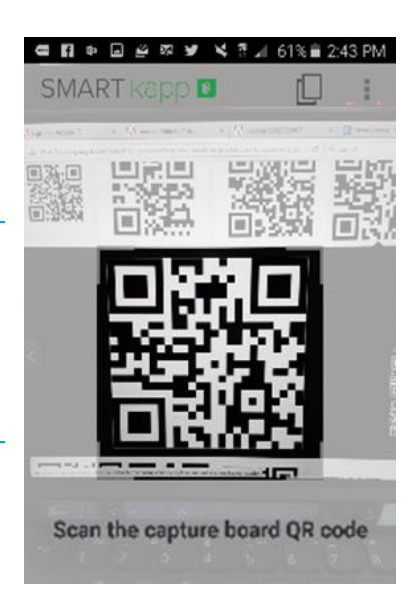

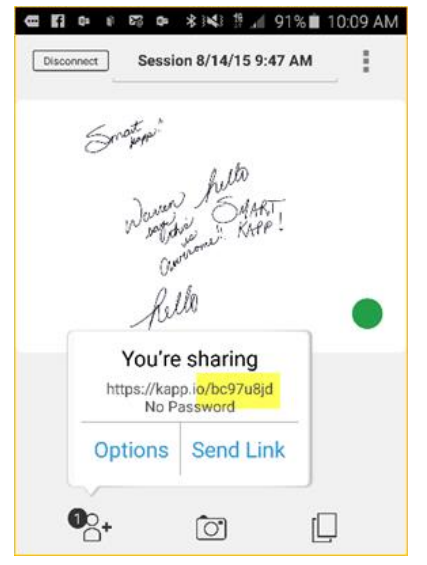

# CONNECTING KAPP TO SMART NOTEBOOK

Within the mobile application, touch the sharing icon in the lower left corner and note the 8-character alpha numeric

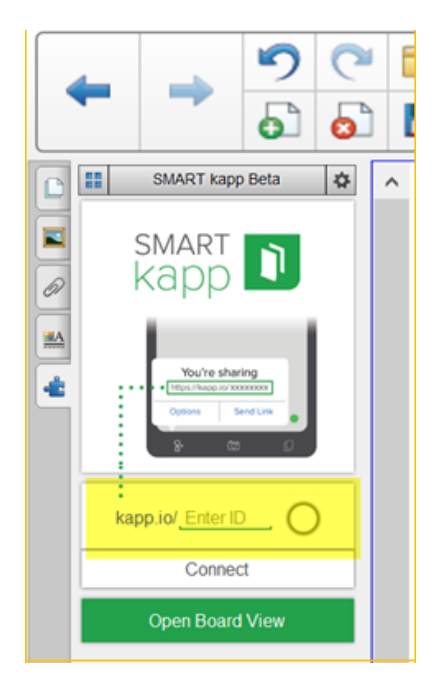

Within SMART Notebook, open the kapp add-on, enter the 8-digit alpha numeric code and touch 'Connect'

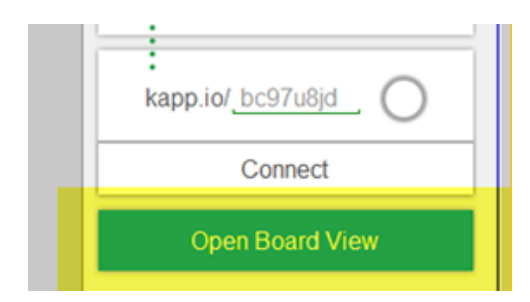

Click on 'Open Board View' to open the kapp viewer

Once the viewer is open, numerous possibilities exist:

- Playback your entire session
- Skip forward and backward to snapshots captured along the timeline
- Send kapp ink directly to a Notebook page

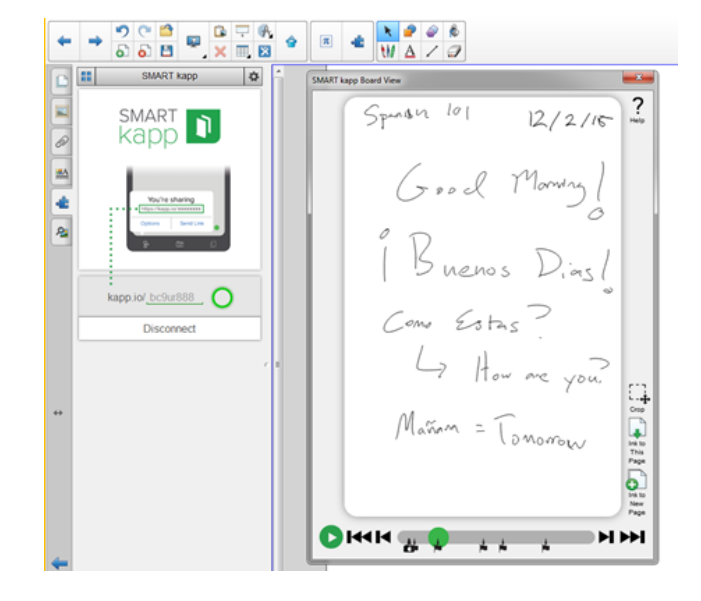

Within SMART Notebook, all of the content from the kapp session now becomes native ink within Notebook – all of the advantages within Notebook are available:

- Add more ink, erase, resize
- convert-to-text via handwriting recognition
- Send to Geogebra and graph

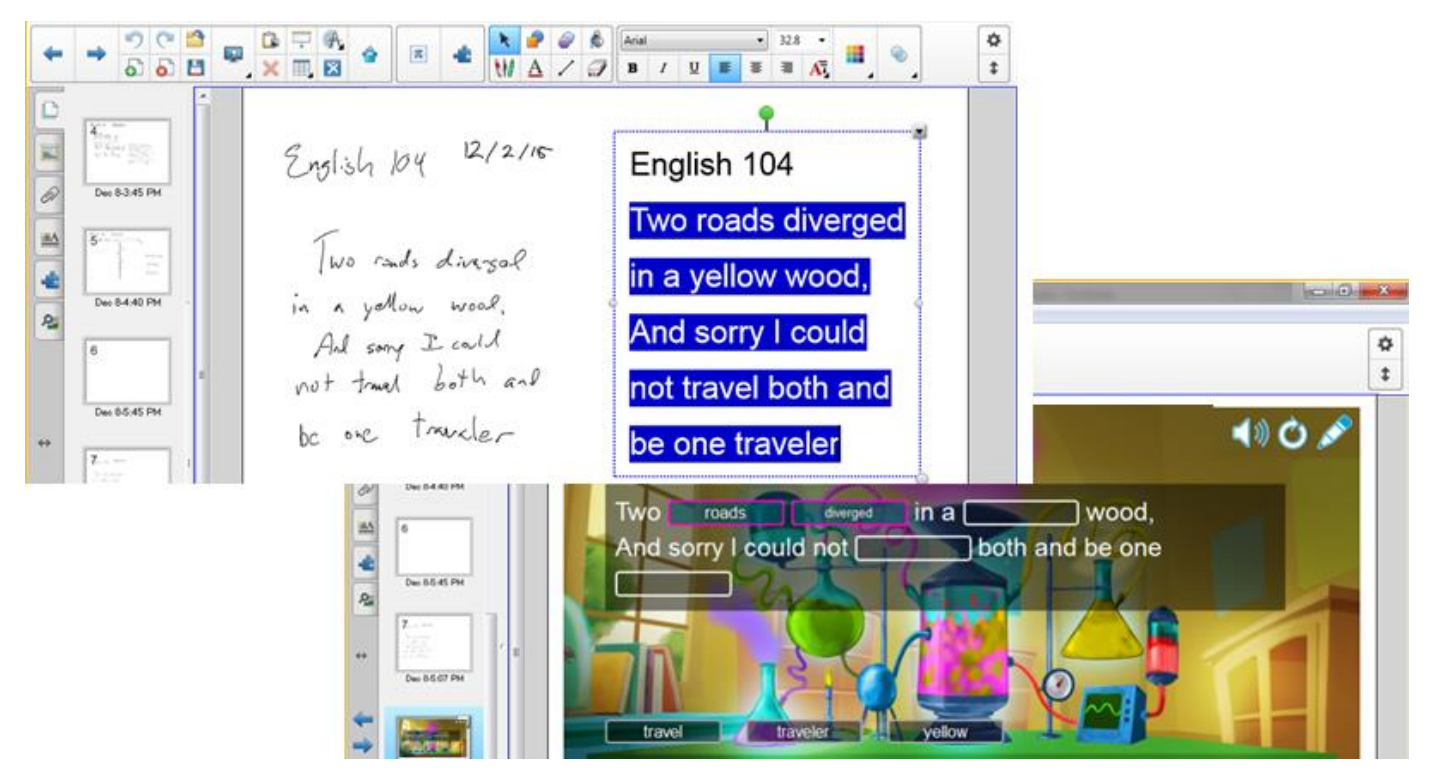

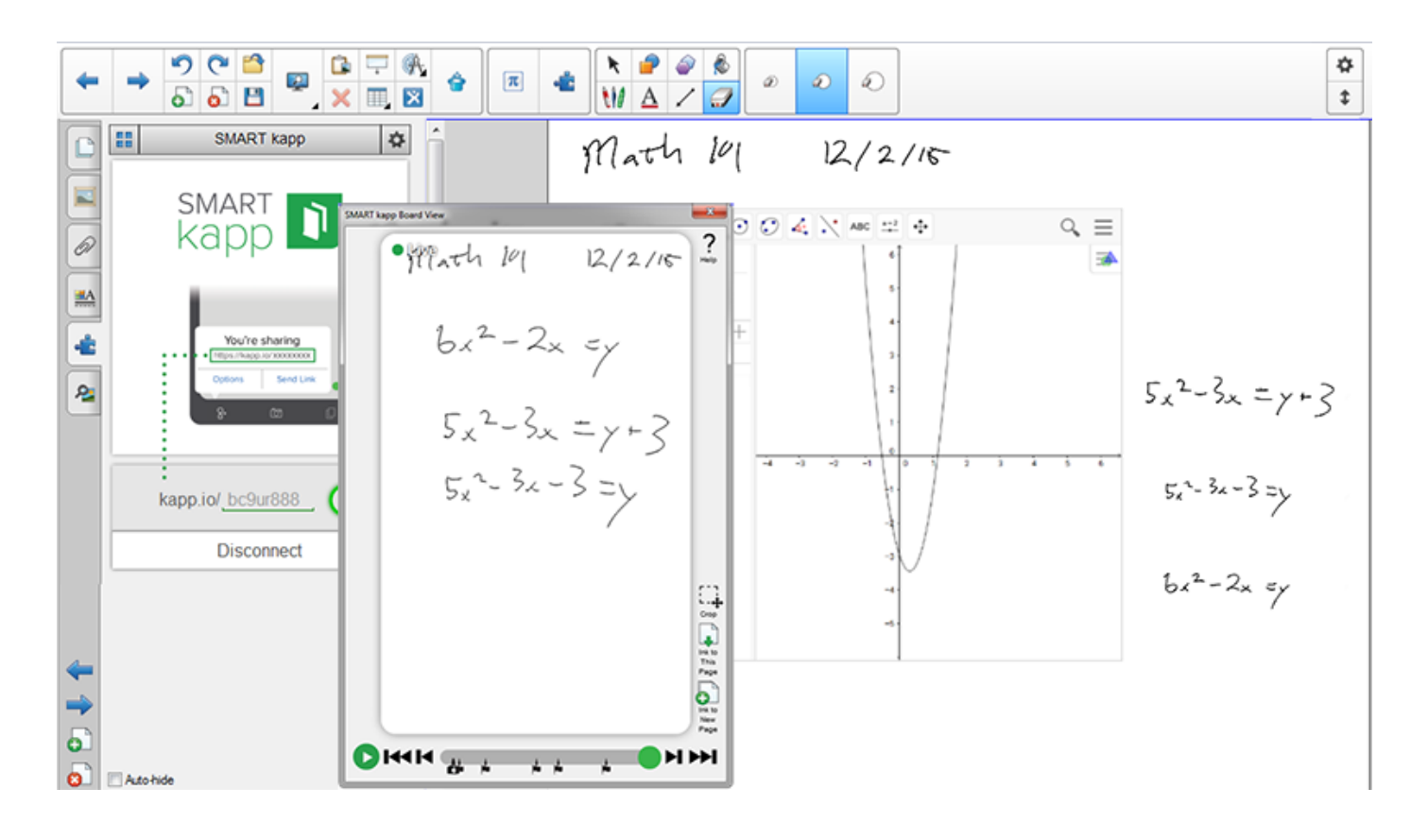